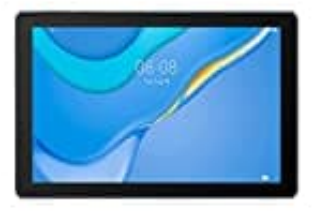

## **HUAWEI MatePad T 10**

**Passwort vergessen. Auf Werkseinstellungen zurücksetzen**

Bitte beachte, dass nach dem Zurücksetzen auf die Werkseinstellungen alle Daten deines Tablets gelöscht werden und nicht wiederhergestellt werden können.

*Hinweis: Wenn Mein Gerät finden aktiviert wurde, zeigt dein Gerät beim Einschalten nach einem Zurücksetzen auf die Werkseinstellungen eine Aktivierungsmaske an. Zum Aktivieren musst du deine HUAWEI ID und dein Passwort eingeben.*

- 1. Schalte dein Tablet aus.
- 2. Halte dann die **Ein/Aus-Taste** und die Taste **Lautstärke erhöhen** gleichzeitig **15 Sekunden lang gedrückt** oder bis dein Gerät in den Wiederherstellungsmodus wechselt.
- 3. Gehe zu **Daten löschen > Auf Werkseinstellungen zurücksetzen** und gib **Ja** ein, um den Vorgang zu bestätigen.

Verwende zum Navigieren die Lautstärketasten und zum Bestätigen die Power-Taste.

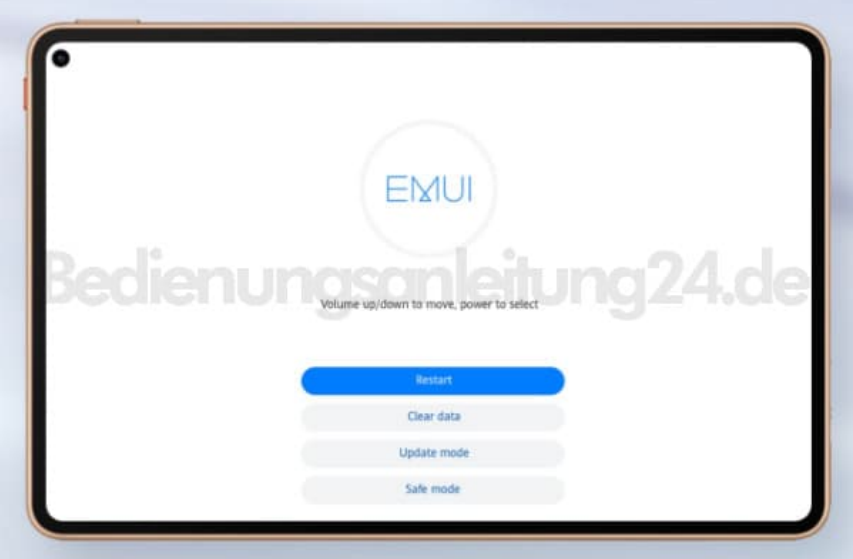

4. Nachdem das Zurücksetzen auf Werkseinstellungen abgeschlossen ist, startest du das Tablet neu und gehst

zu **Einstellungen > Biometrie & Passwort**, um das Passwort für den Sperrbildschirm zurückzusetzen.

[Diese PDF Anleitung wurde bereitgestellt von Bedienungsanleitung24.de](https://www.bedienungsanleitung24.de) Keine Haftung für bereitgestellte Inhalte. Die Richtigkeit der Inhalte wird nicht gewährleistet.